# WAP121和WAP321存取點的日誌設定配置和狀 態

## 目標

系統日誌是記錄系統事件的一組消息。日誌可協助您管理裝置的狀態。它們也用於調試資料包 流和監控事件。日誌通常儲存在易失性儲存器中,這意味著在WAP重置或關閉電源時將刪除 日誌;但是,如果需要保留日誌,您可以將日誌儲存到非易失性(永久)儲存器中。如果您必 須偵錯問題,這會很有幫助。本文檔指導您完成日誌設定配置,並說明WAP121和WAP321上 的日誌狀態。

# 適用裝置

· WAP121 · WAP321

# 軟體版本

•1.0.3.4

## 記錄設定組態

注意:持續記錄可能會降低快閃記憶體(非易失性)記憶體的效能,也會降低網路效能。只有 在要調試問題時,才應使用持續日誌記錄。請確保在完成後停用持續日誌記錄。

步驟 1.登入到Web配置實用程式,並選擇Administration > Log Settings。此時將打開Log Settings頁:

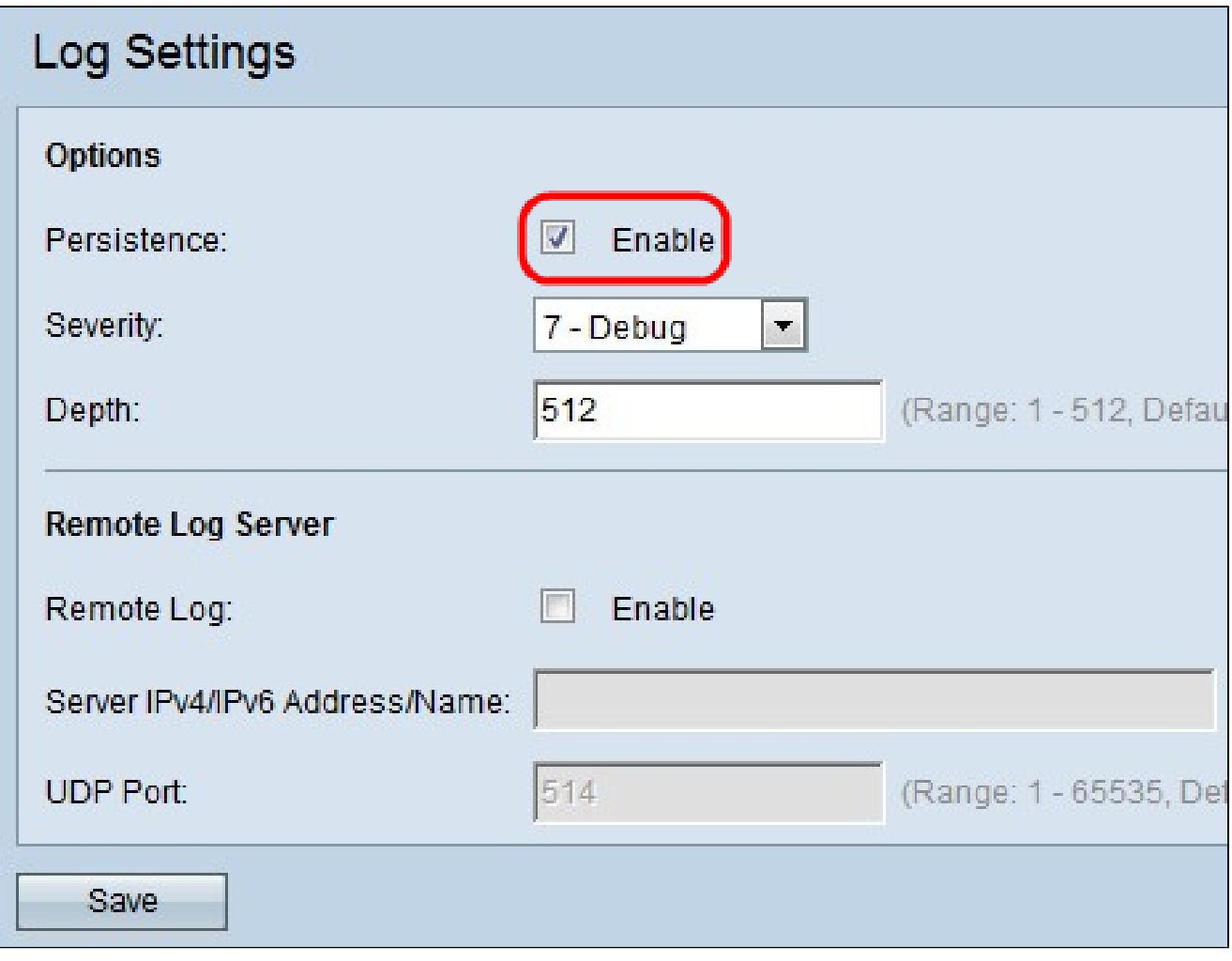

步驟 2.選中Persistence欄位中的Enable覈取方塊以啟用持續功能,此功能在裝置重新啟動時 將系統日誌儲存到非易失性RAM (NVRAM)。這會導致在裝置重新啟動時無法清除日誌。 NVRAM中最多可儲存128條日誌消息。如果日誌超過128條消息,則新日誌將覆蓋舊日誌。

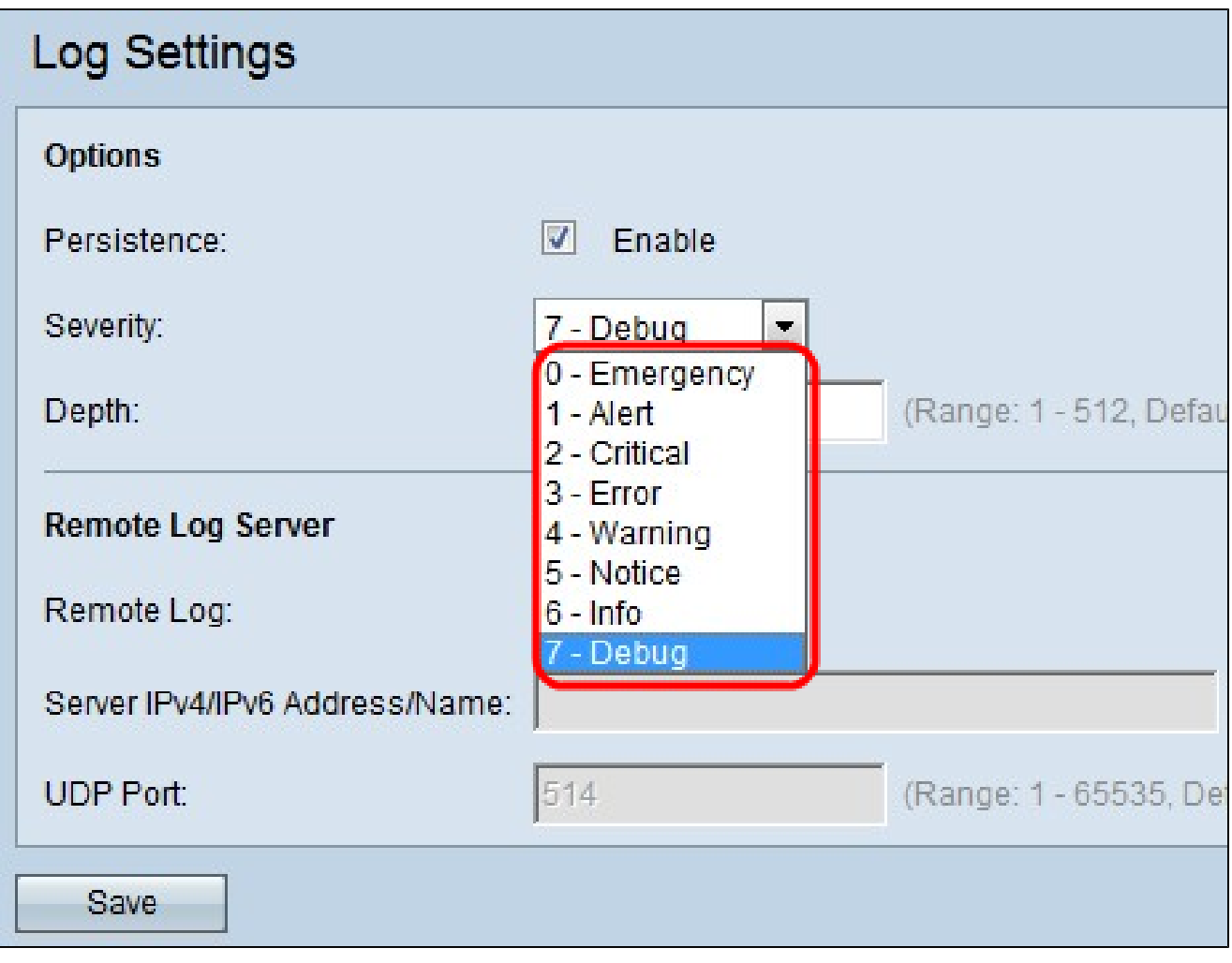

步驟 3.從Severity下拉選單中選擇嚴重性級別。系統將記錄所選嚴重性級別和更高級別的所有 日誌。可用的嚴重性級別有:

- · 緊急情況-影響多個應用程式和站點的宕機情況。
- · 警示—當記錄警示訊息時,裝置需要立即執行動作。
- · 嚴重—系統處於嚴重狀態。當您看到此消息時,必須採取措施來克服這種情況。
- · 錯誤—發生系統錯誤,例如非緊急故障。這些必須在給定時間內解決。
- · 警告-不是錯誤,而是指示如果不採取動作將會發生錯誤。
- · 通知—系統正常運作,但發生系統通知。這些是異常但並非錯誤情況的事件。
- · 資訊-提供裝置資訊。

· 除錯—提供關於除錯型別及除錯時間的詳細資訊。

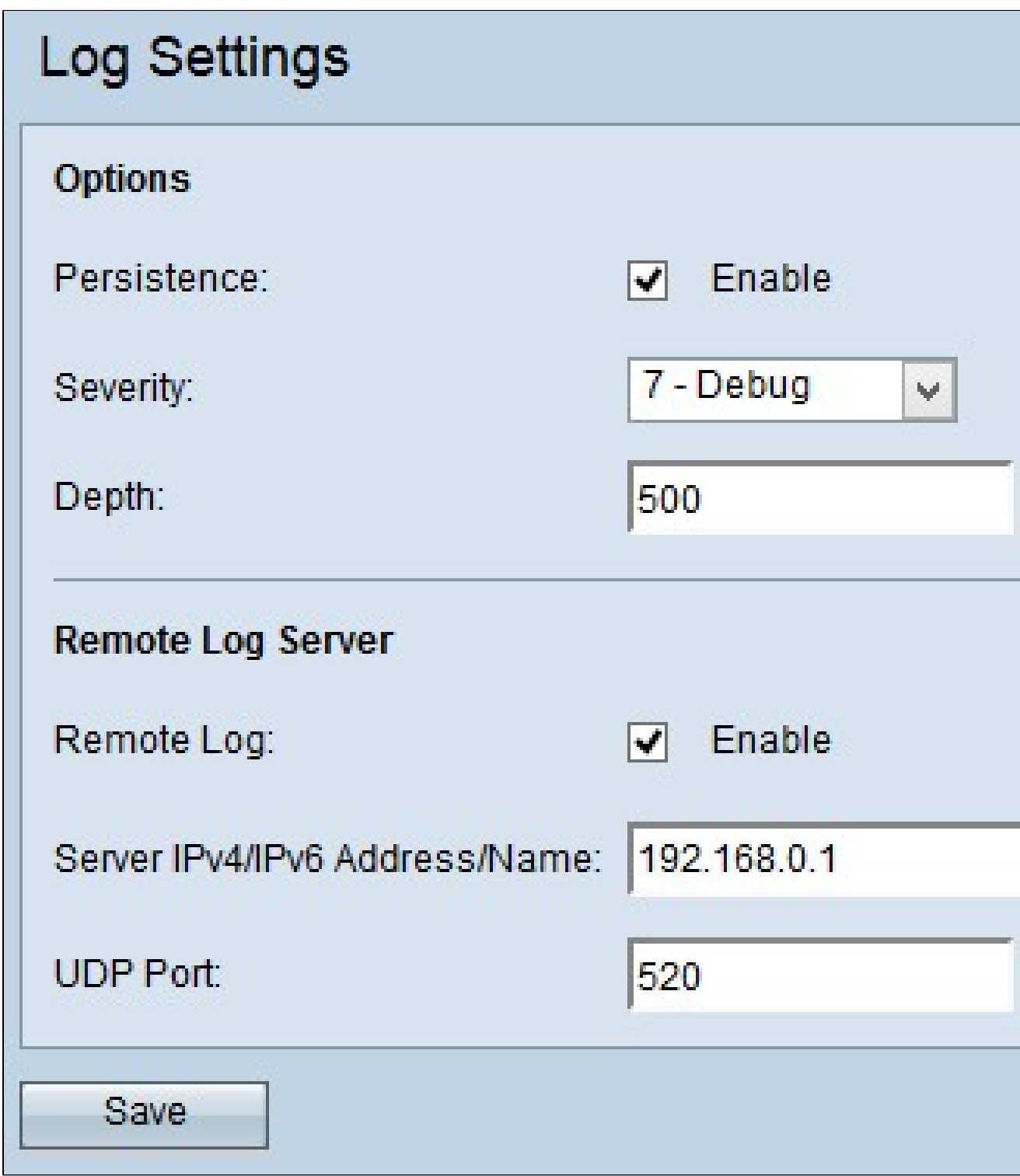

步驟 4.在Depth欄位中,輸入可儲存在揮發性記憶體中的訊息數目上限。預設情況下,存取點 最多可以排隊512條消息。

第5步:(可選)如果要將日誌消息傳送到遠端系統日誌伺服器,請選中Remote Log欄位中的 Enable覈取方塊。

Timesaver:如果不選中Enable覈取方塊,請跳到步驟8。

步驟 6.在「伺服器IPv4/IPv6地址/名稱」欄位中輸入系統日誌伺服器的域名或IP地址。

步驟 7.在UDP Port欄位中輸入傳送日誌的系統日誌伺服器的UDP埠數。預設埠為514。

步驟 8.按一下Save儲存所做的更改。

# 日誌狀態和統計資訊

步驟 1.登入到Web配置實用程式,並選擇Status and Statistics > Log。此時將打開日誌頁:

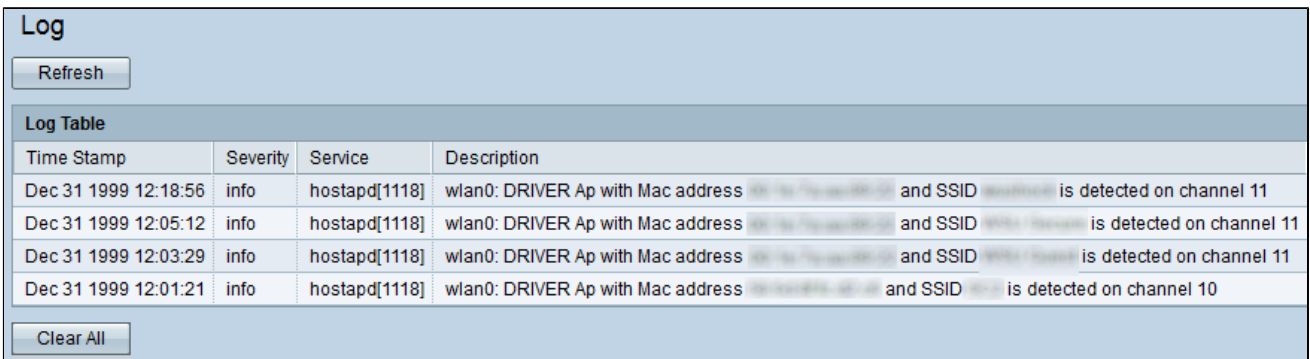

「日誌表格」包含下列欄位:

· 時間戳記—顯示建立日誌的月、日、年和時間。

· 嚴重性—顯示事件嚴重性。

· 服務—與事件相關的軟體元件。

· 說明—顯示說明所記錄事件的參考訊息。

第2步:(可選)如果要清除日誌,請點選全部清除。

第3步:(可選)如果要更新日誌表,請點選刷新。

#### 關於此翻譯

思科已使用電腦和人工技術翻譯本文件,讓全世界的使用者能夠以自己的語言理解支援內容。請注 意,即使是最佳機器翻譯,也不如專業譯者翻譯的內容準確。Cisco Systems, Inc. 對這些翻譯的準 確度概不負責,並建議一律查看原始英文文件(提供連結)。